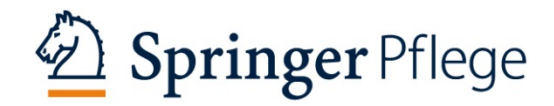

# **Kurzanleitung zur Webinar-Teilnahme per GoToWebinar**

## **1.) Das Wichtigste zuerst**

- 1. Das Webinar findet über die Plattform GoToWebinar statt.
- 2. Kamera oder Mikrofon sind für die Teilnahme nicht erforderlich.
- 3. Die Einwahl zum Webinar erfolgt über einen Link, den Sie rechtzeitig vor dem Veranstaltungstermin erhalten.

### **2.) Prüfung der Systemvoraussetzungen**

Wenn Sie zum ersten Mal an einem Webinar mit GoToWebinar teilnehmen, führen Sie bitte eine Systemprüfung durch[: https://support.goto.com/de/webinar/system-check-attendee](https://support.goto.com/de/webinar/system-check-attendee)

Falls Sie ein Smartphone oder Tablet nutzen, werden Sie zur Installation der "GoTo-Webinar App" aufgefordert. Die Systemprüfung kann erst nach der Installation erfolgen.

### **3.) Installation und Einwahl via Desktop-Computer oder Laptop**

- 1. Schließen Sie alle Programme und Anwendungen, die Sie zur Durchführung des Webinars nicht benötigen und die die Geschwindigkeit Ihrer Internetverbindung beeinflussen könnten (z.B. VPN), sodass Sie Bild und Ton des Webinars in guter Qualität empfangen können.
- 2. Klicken Sie rechtzeitig vor Beginn des Webinars auf den Link "Am Webinar teilnehmen" in den von uns versendeten E-Mails "Anmeldebestätigung" oder "Reminder".
- 3. Falls Sie GoToWebinar zuvor schon einmal benutzt haben, werden Sie nur aufgefordert, die Anwendung zu starten. In diesem Fall müssen Sie nur auf "Link öffnen" klicken.
- 4. Falls Sie GoToWebinar zuvor noch nicht benutzt haben, werden Sie aufgefordert, den GoToWebinar Launcher herunterzuladen und zu installieren:

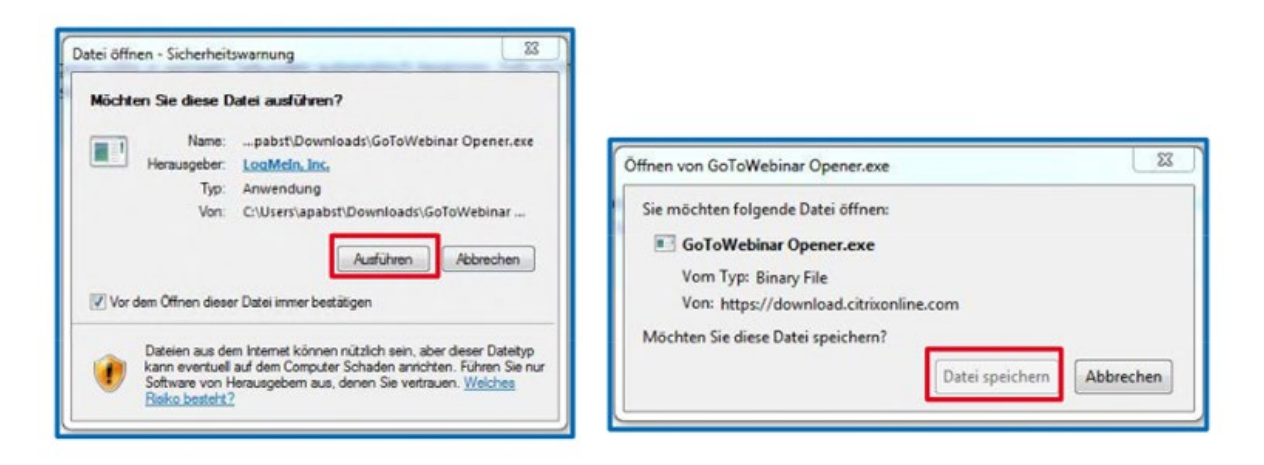

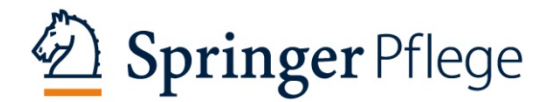

5. Im Folgenden haben Sie die Wahl zwischen Computer-Audio und Telefonanruf. Mit der Auswahl Computer-Audio haben Sie die Möglichkeit, in einem nächsten Schritt den Ton für die Lautsprecher zu prüfen. Wenn Sie Telefonanruf auswählen, kombinieren Sie die Darstellung am Bildschirm mit der Möglichkeit, dem Webinar akustisch per Telefon zu folgen. Sie erhalten dann in einem neuen Fenster eine Telefonnummer und ggf. einen Audio-PIN, um an dem Webinar teilzunehmen.

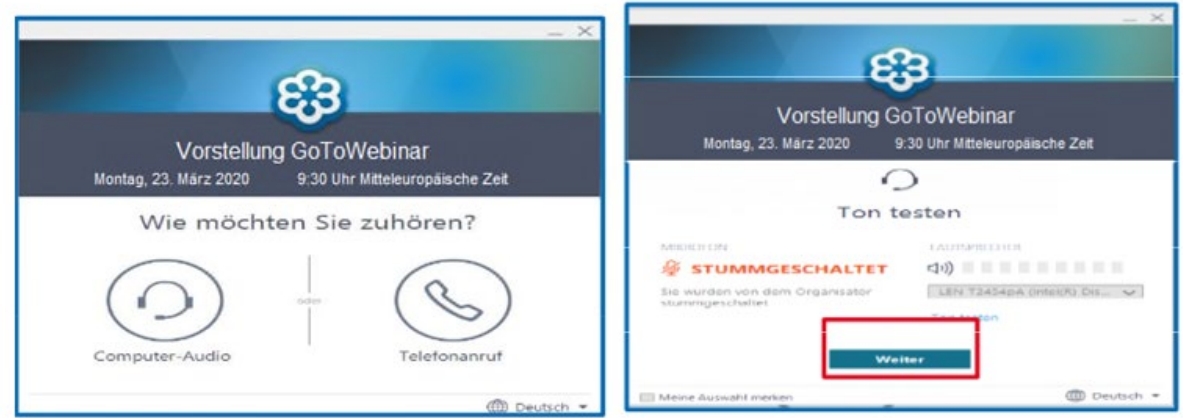

- 6. Nachdem Sie die von Ihnen gewünschten Einstellungen gewählt haben, sind Sie technisch startklar für das Webinar. Jetzt öffnet sich der Warteraum – ein Fenster mit Informationen zum Webinar, in dem Sie nach dem Start des Webinars auch die Präsentation sowie die Referenten sehen werden.
- 7. Beim Webinar sind die Webcams und Mikrofone aller Teilnehmer automatisch deaktiviert. Sie brauchen sich also keine Sorgen zu machen, dass Sie Ihre Webcam oder Ihr Mikrofon versehentlich aktivieren. Dies ist technisch ausgeschlossen.

#### **4.) Bedienung während des Webinars**

Im GoToWebinar-Fenster sehen Sie nach Start des Webinars die Übertragung der Webcams der Referenten und Moderatoren sowie ggf. eine Präsentation.

Falls Sie die Referenten nur hören, aber nicht sehen können, liegt dies vermutlich daran, dass Sie die Option "Webcams ausblenden" eingestellt haben. Sie können dies in der Menüleiste am oberen Bildrand ändern, indem Sie "Alle anzeigen" auswählen (wie bereits erwähnt ist eine versehentliche Aktivierung Ihrer eigenen Webcam ausgeschlossen):

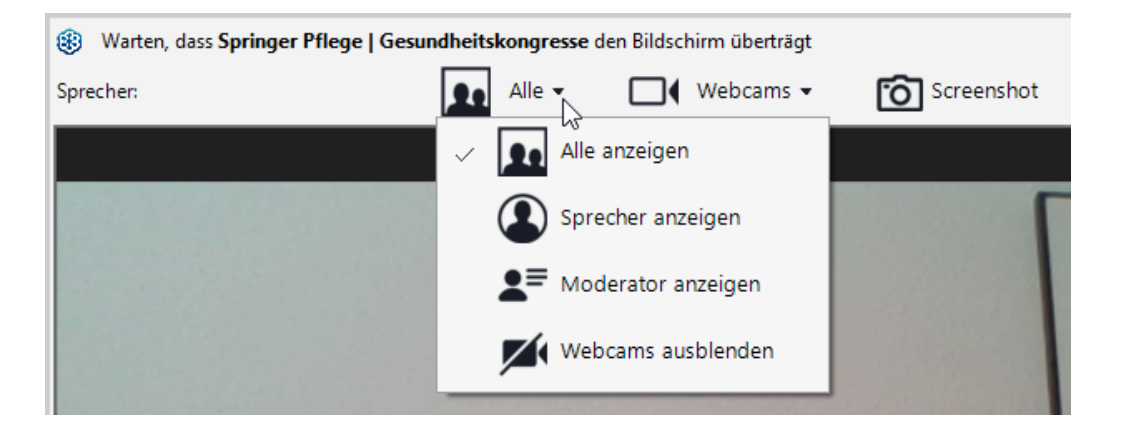

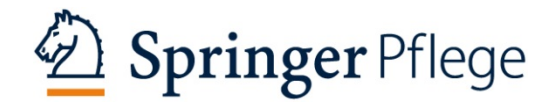

Rechts neben dem Fenster befindet sich das GoToWebinar-Bedienpanel. Dieses lässt sich durch Klick auf den kleinen roten Pfeil minimieren und ebenso wieder maximieren.

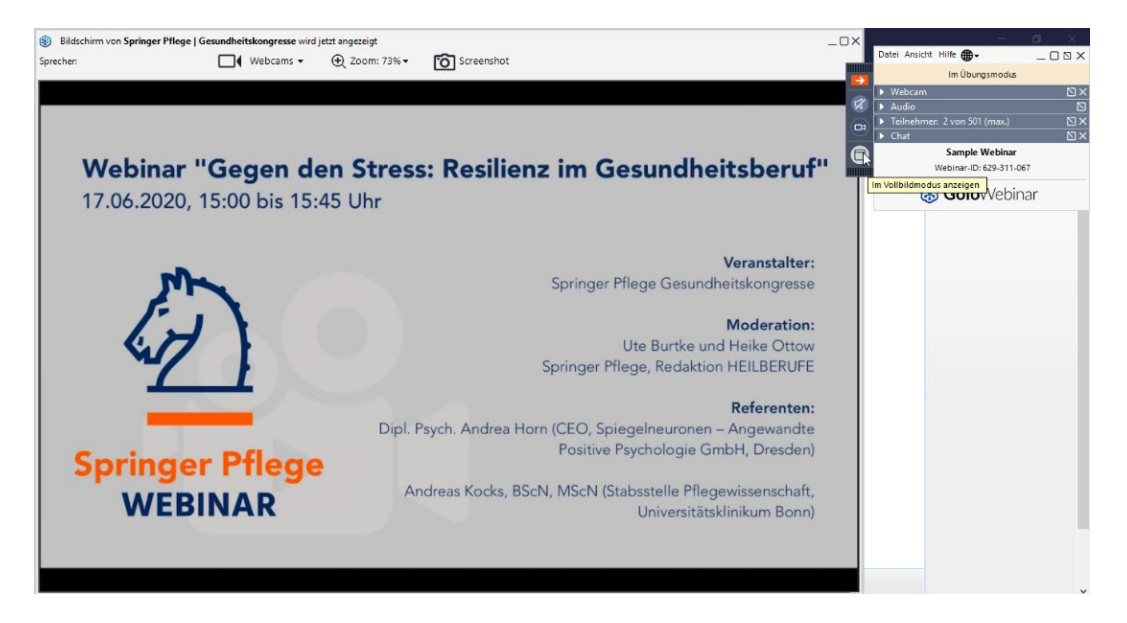

Sie benötigen das Bedienpanel während des Webinars lediglich, falls Sie Fragen oder Anmerkungen haben. Dann können Sie diese unter dem Menüpunkt "Fragen" in Ihrem Bedienpanel an unsere Regie schicken. Ihre Frage wird den anderen Teilnehmern nicht angezeigt.

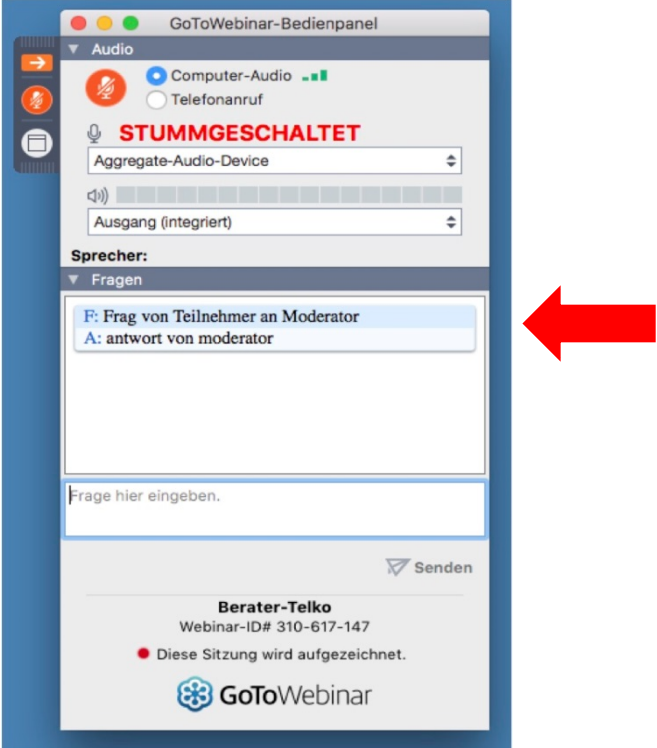